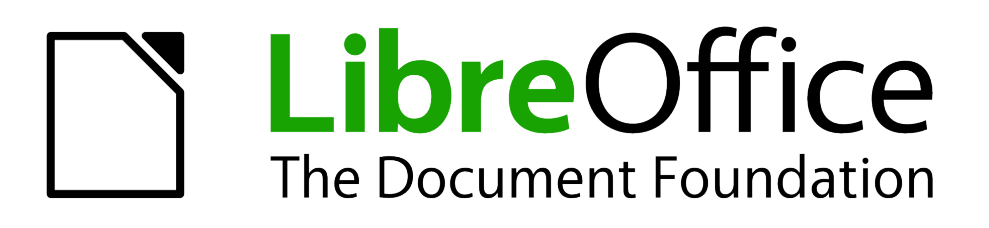

Руководство пользователя Impress

*Глава 7 Добавление на слайд электронных таблиц, диаграмм и других объектов*

# <span id="page-1-6"></span>**Авторские права**

Этот документ создан командой документации LibreOffice и защищен законом об авторских правах © 2012–2015. Авторы перечислены ниже. Вы можете распространять и/или изменять этот документ, соблюдая лицензии GNU General Public License [\(http://www.gnu.org/licenses/gpl.html\)](http://www.gnu.org/licenses/gpl.html) версии 3 или более поздней, или Creative Commons

Attribution License [\(http://creativecommons.org/licenses/by/4.0/\)](http://creativecommons.org/licenses/by/4.0/) версии 4.0 или более поздней.

Все товарные марки в этом руководстве принадлежат их владельцам.

## <span id="page-1-5"></span>**Авторы**

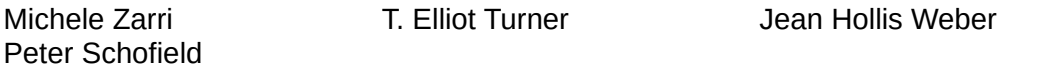

## <span id="page-1-4"></span>**Обратная связь**

Пожалуйста направляйте все комментарии и замечания об этом документе в список рассылки Documentation Team: [documentation@global.libreoffice.org](mailto:documentation@global.libreoffice.org)

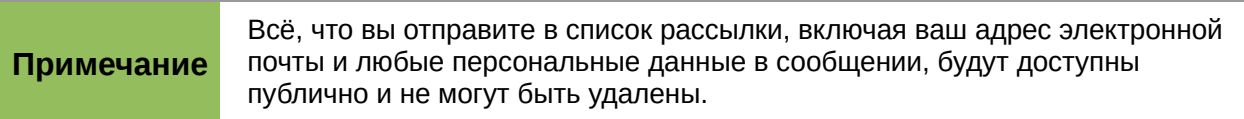

## <span id="page-1-3"></span>**Благодарности**

Эта глава основана на главе 7 *OpenOffice.org 3.3 Impress Guide*. Авторы этой главы:

Peter Hillier-Brook Hazel Russman Jean Hollis Weber Claire Wood Michele Zarri

## <span id="page-1-2"></span>**Дата публикации английской версии и версия программы**

Опубликовано 19 мая 2014. Основано на LibreOffice 4.2.2.

## <span id="page-1-1"></span>**Перевод на русский язык и адаптация для LibreOffice 5.2**

Данное руководство перевёл на русский язык, обновил до версии LibreOffice 5.2 и оформил Роман Кузнецов.

# <span id="page-1-0"></span>**Использование LibreOffice в ОС MacOS**

Некоторые действия при нажатии на клавиши или сочетания клавиш отличаются в ОС MacOS от таковых в ОС Linux и Windows. В таблице ниже приведены некоторые соответствия для инструкций. Для получения информации о более детальных отличиях смотрите Справку.

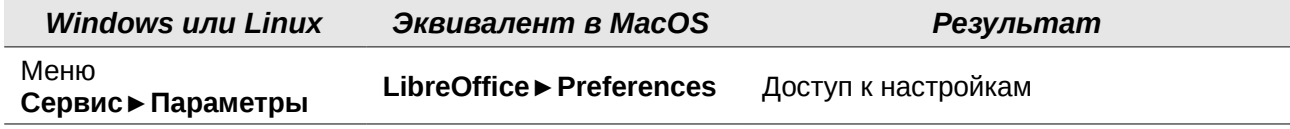

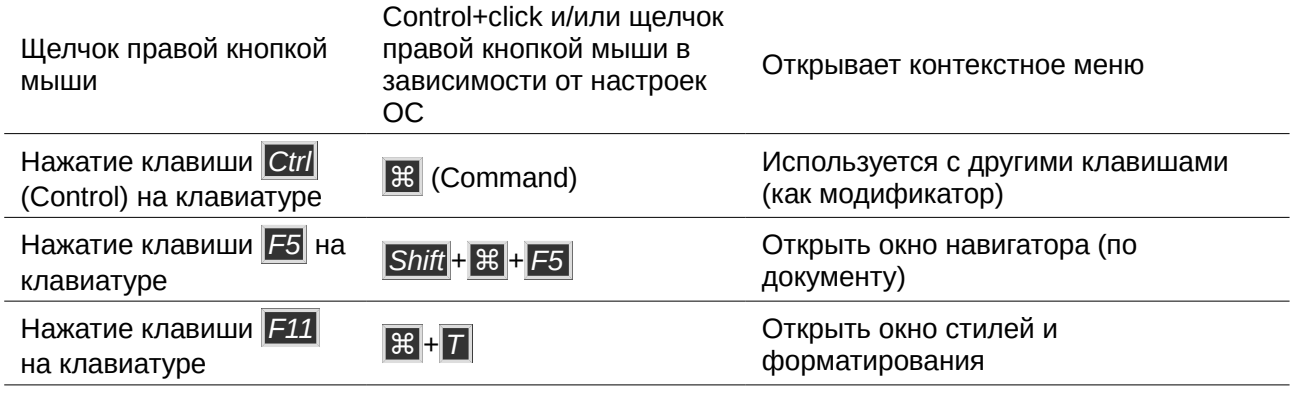

# Оглавление

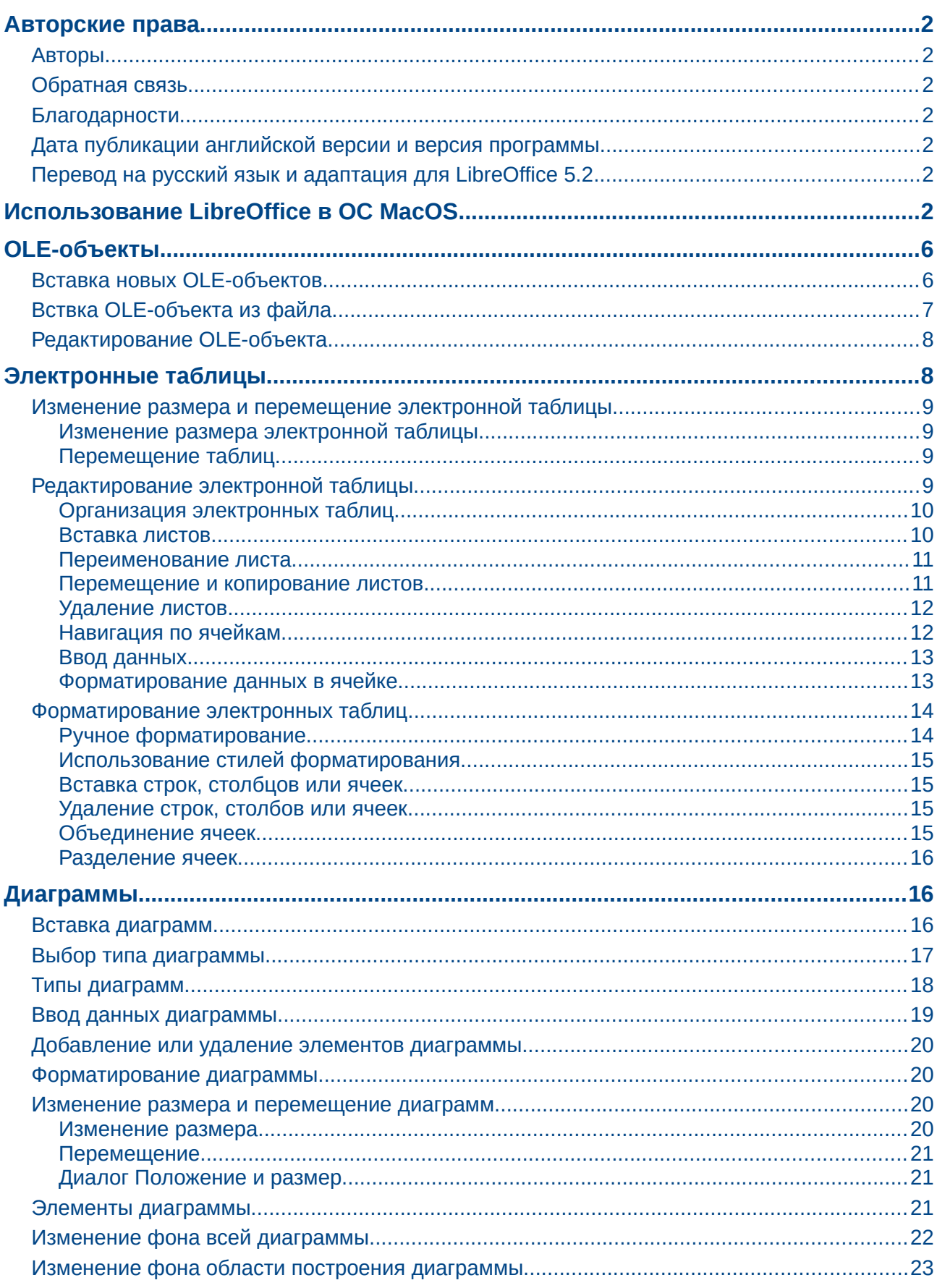

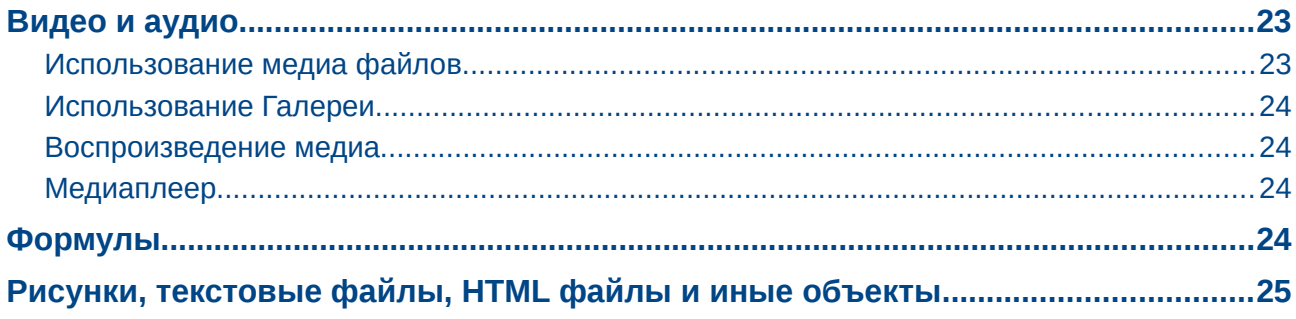

# <span id="page-5-1"></span>**OLE-объекты**

OLE (Object Linking and Embedding) – это программная технология, которая позволяет встраивать и связывать следующие типы файлов или документов в презентацию Impress:

- Электронные таблицы LibreOffice Calc
- Диаграммы LibreOffice Chart
- Рисунки LibreOffice Draw
- Формулы LibreOffice Math
- **Текст LibreOffice Writer**

Основное преимущество использования OLE-объектов – это предоставление быстрого и легкого способа редактирования объекта, используя инструменты той программы, где был создан объект. Эти типы файлов могут быть созданы с использованием LibreOffice и OLEобъекты могут быть созданы заново или из существующего файла.

## <span id="page-5-0"></span>**Вставка новых OLE-объектов**

Когда Вы вставляете новый OLE-объект в Вашу презентацию, то он доступен только в Вашей презентации и может быть отредактирован только используя Impress.

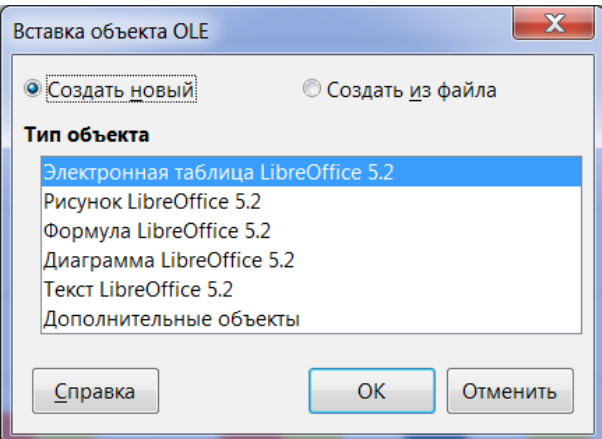

<span id="page-5-2"></span>*Рисунок 1: Вставка нового OLE-объекта*

Чтобы добавить новый OLE-объект в Вашу презентацию:

- 1) Выберите слайд, на который нужно добавить OLE-объект.
- 2) Выберите пункт меню **Вставка►Объект►Объект OLE**.
- 3) В диалоге Вставка объекта OLE (Рисунок [1\)](#page-5-2) выберите вариант Создать новый**.**
- 4) Выберите тип OLE-объекта и нажмите кнопку ОК.
- 5) Новый OLE-объект будет вставлен в центре слайда в режиме редактирования. Панели инструментов, отображаемые в Impress изменятся, обеспечивая необходимые инструменты для создания новый объект OLE.

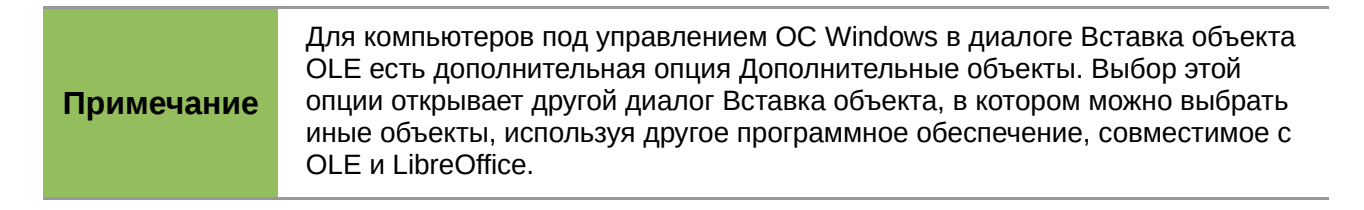

# <span id="page-6-0"></span>Вствка OLE-объекта из файла

Когда Вы вставляете существующий файл в Ваш слайд, как OLE-объект, то, по умолчанию, любые последующие изменения, которые будут сделаны в оригинальном файле, не будут иметь эффекта к копии, вставленной в презентацию. Точно так же изменения в файле, вставленном в презентацию, не применяются к оригинальному файлу. Если Вы хотите, чтобы любые изменения применялись к файлу в презентации или к оригинальному файлу, то вы должны вставить файл в презентацию, как связь.

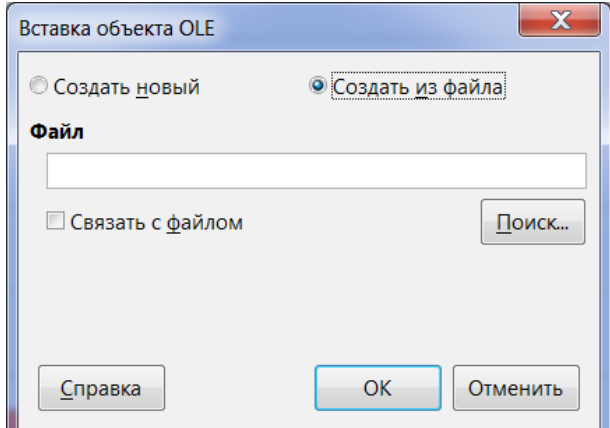

<span id="page-6-1"></span>Рисунок 2: Вставка OLE-объекта из файла

Чтобы вставить файл в презентацию, как OLE-объект:

- 1) Выберите слайд, куда нужно вставить файл.
- 2) Выберите пункт меню Вставка > Объект > Объект OLE.
- 3) В диалоге Вставка объекта OLE выберите вариант Создать из файла. Диалог изменит вид на поле для поиска файла (Рисунок 2).
- 4) Нажмите кнопку Поиск, чтобы открыть диалог Открыть.
- 5) Найдите необходимый файл, выделите его и нажмите кнопку Открыть.
- 6) Отметьте флажком опцию Связать с файлом, если Вы хотиет вставить файл, как связь, вместо встраивания файла в презентацию.
- 7) Нажмите кнопку ОК, чтобы вставить файл, как OLE-объект.

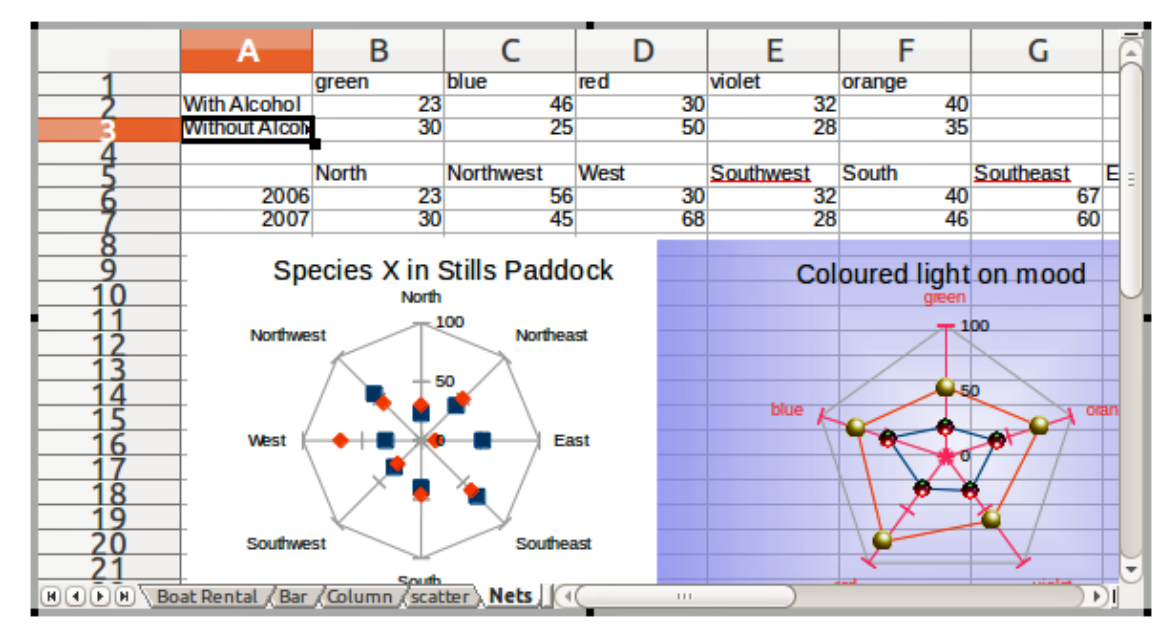

<span id="page-7-3"></span>*Рисунок 3: Пример OLE-объекта в режиме редактирования*

## <span id="page-7-1"></span>**Редактирование OLE-объекта**

Чтобы редактировать OLE-объект после его создания или вставки из файла:

- 1) Дважды щелкните по OLE-объекту, чтобы открыть его в режиме редактирования (Рисунок [3\)](#page-7-3). Панели инструментов, отображаемые в Impress будут заменены на инструменты для редактирования соответствующего OLE-объекта (Рисунок [4\)](#page-7-2).
- 2) После завершения редактирования OLE-объекта, щелкните мышкой за границей OLE-объекта, чтобы завершить редактирование.
- 3) Сохраните Вышу презентацию, любые изменения, сделанные в OLE-объекте, также сохранятся.

|    | Файл Правка Вид Вставка Формат Лист Данные Сервис Окно Справка |  |  |                                            |
|----|----------------------------------------------------------------|--|--|--------------------------------------------|
|    |                                                                |  |  |                                            |
|    |                                                                |  |  |                                            |
| A1 | $\mathbf{r}$ $\mathbf{K}$ $\mathbf{\Sigma}$ =                  |  |  | $\mathbb{E} \left\  \mathbb{E} \right\ $ . |
|    |                                                                |  |  |                                            |

<span id="page-7-2"></span>*Рисунок 4: Пример панелей инструментов для редактирования OLE-объекта*

# <span id="page-7-0"></span>**Электронные таблицы**

Чтобы вставить электронную таблицу в слайд Impress, можно либо вставить существующий файл электронной таблицы, либо вставить новую электронную таблицу, как OLE-объект, как это было описано в разделе [«OLE-объекты»](#page-5-1) на странице [6.](#page-5-1)

Встроенные электронные таблицы в Impress включают в себя большинство функционала электронных таблиц Calc. Impress допускает выполнение комплексных вычислений и анализ данных. Однако, если Вы планируете использовать комплексные данные или формулы, рекомендуется выполнять эти операции в отдельной таблице Calc, а Impress использовать только для отображения встроенной электронной таблицы с результатами.

Вы можете использовать электронные таблицы Calc в Impress для создания сложных таблиц или представления данных в табличном формате. Тем не менее, возможности конструктора таблиц в Impress часто являются более подходящими и позволяют создать таблицу быстрее,

в зависимости от сложности ваших данных. Обратитесь к Главе 3 «Добавление и форматирование текста» для получения дополнительной информации.

Вся электронная таблица вставляется в слайд. Если электронная таблица содержит больше, чем один лист и нужный лист Вам не виден, дважды щелкните по электронной таблице в слайде и затем выберите другой лист из строки ярлыков листов в нижней части таблицы.

## <span id="page-8-3"></span>**Изменение размера и перемещение электронной таблицы**

Во время изменения размера или перемещения электронной таблицы на слайде, игнорируются первая строка и первый столбец (легко узнаваемы из-за их более светлого цвета фона) и любые горизонтальные или вертикальные полосы прокрутки. Они используются только для целей редактирования электронных таблиц и не будут включены в таблицу, которая появляется на слайде.

## <span id="page-8-2"></span>*Изменение размера электронной таблицы*

При выборе объекта таблицы OLE рассматривается как любой другой объект. Тем не менее, изменение размера встроенной электронной таблицы также изменяет область работы с электронными таблицами, которая видна на слайде.

Чтобы изменить размер области, занятой электронной таблицей на слайде:

- 1) Дважды щелкните по OLE-объекту, чтобы войти в режим редактирования, если он ещё не активен. Обратите внимание на маркеры выделения на границе, окружающей OLE-объект (рисунок [3\)](#page-7-3).
- 2) Поместите курсор мыши на один из маркеров. Курсор изменит форму на двухстороннюю стрелку.
- 3) Нажмите и удерживайте левую кнопку мыши и перемещайте маркер. Угловые маркеры изменяют ширину и высоту одновременно, а маркеры по центру сторон только какой-то один размер.

#### <span id="page-8-1"></span>*Перемещение таблиц*

Вы можете перемещать OLE-объект, чтобы изменить его положение на слайде.

- 1) Выберите OLE-объект, так чтобы отобразились маркеры выделения.
- 2) Поместите курсор над объектом так, чтобы курсор изменил форму (обычно на «руку», но возможны и другие фигуры, в зависимости от настроек Вашего компьютера).
- 3) Нажмите и удерживайте левую кнопку мыши и перемещайте объект в новое место.
- 4) Отпустите кнопку мыши.

## **Примечание**

Не надо дважды щелкать по электронной таблице, этим вы переведете ее в режим редактирования. Перемещайте электронную таблицу в Impress так же, как и любой другой объект в Impress.

## <span id="page-8-0"></span>**Редактирование электронной таблицы**

После вставки электронной таблицы в слайд она находится в режиме редактирования для вставки или изменения данных или изменения форматирования (пример показан на рисунке [3\)](#page-7-3). Обратите внимание на положение активной ячейки электронной таблицы и небольшие изменения размера маркеров на границе объекта.

При редактировании таблицы некоторые из панелей инструментов в Impress изменяются, так что Вы можете легко редактировать таблицу (рисунок [4\)](#page-7-2). Одним из самых важных изменений является появление панели формул, которая располагается под панелью Форматирование. Панель формул содержит (слева направо):

- Ссылку на активную ячейку или имя именованного диапазона ячеек.
- Значок Мастера формул  $f$ х
- $\sigma$ значки Сумма  $\Sigma$  и Функции  $=$  *или* значки Отмена  $\mathscr{K}$  и Принять  $\mathscr{S}$ . в зависимости от действий, предпринятых для редактирования в электронной таблице.
- Длинное поле для ввода или отображения содержимого активной ячейки.

Если вы знакомы с Calc, то Вы очень просто разберетесь с инструментами и пунктами меню. В Руководстве по Calc более подробно описано, как создавать и редактировать электронные таблицы в LibreOffice.

## <span id="page-9-1"></span>*Организация электронных таблиц*

Электронная таблица содержит несколько таблиц, называемых листами, каждая из которых содержит ячейки. Однако в Impress только один лист может быть отображен в один момент времени в слайде, когда вставляется электронная таблица с несколькими листами в слайд Impress. Имена по умолчанию для листов – Лист1, Лист2 и Лист3 и так далее, если листы не были переименованы. Имена листов показаны в нижней части электронных таблиц (рисуно[к](#page-7-3) [3\)](#page-7-3).

Каждый лист состоит из ячеек, каждая из которых является элементарной единицей электронной таблицы. Каждая ячейка имеет уникальный идентификатор (адрес), состоящий из номера строки (показан слева) и буквы столбца (показан сверху). Например верхняя левая ячейка имеет идентификатор A1, а третья ячейка во второй строке – C2. Все данные, включая текст, числа и формулы – вводятся в ячейки.

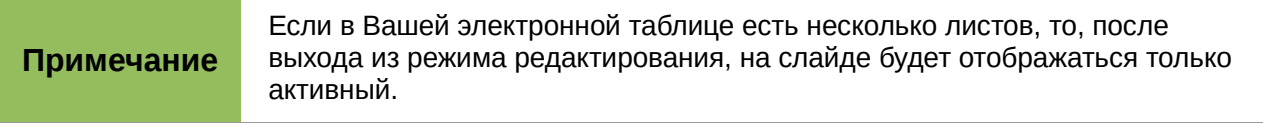

## <span id="page-9-0"></span>*Вставка листов*

Если необходимо, Вы можете вставить листы во встроенную электронную таблицу следующим образом:

- 1) Дважды щелкните по таблице, чтобы перейти в режим редактирования (рисунок [3\)](#page-7-3).
- 2) Щелкните правой кнопкой мыши на имени листа и выберите пункт контекстного меню Вставить лист или выберите пункт меню **Лист►Вставить лист,** чтобы открыть диалог Вставить лист (рисунок [5\)](#page-10-2). Также можно просто нажать на значок «+» (плюс) в строке с именами листов, чтобы добавить один лист.
- 3) Выберите положение листа, количество листов для вставки, имя листа или выберите файл таблицы для вставки листов, используя одну из доступных опций в диалоговом окне Вставить лист.
- 4) Нажмите кнопку ОК, чтобы закрыть диалог и вставить лист.
- 5) После завершения редактирования встроенной электронной таблицы, щелкните по слайду за границей таблицы, чтобы выйти из режима редактирования и сохранить изменения.

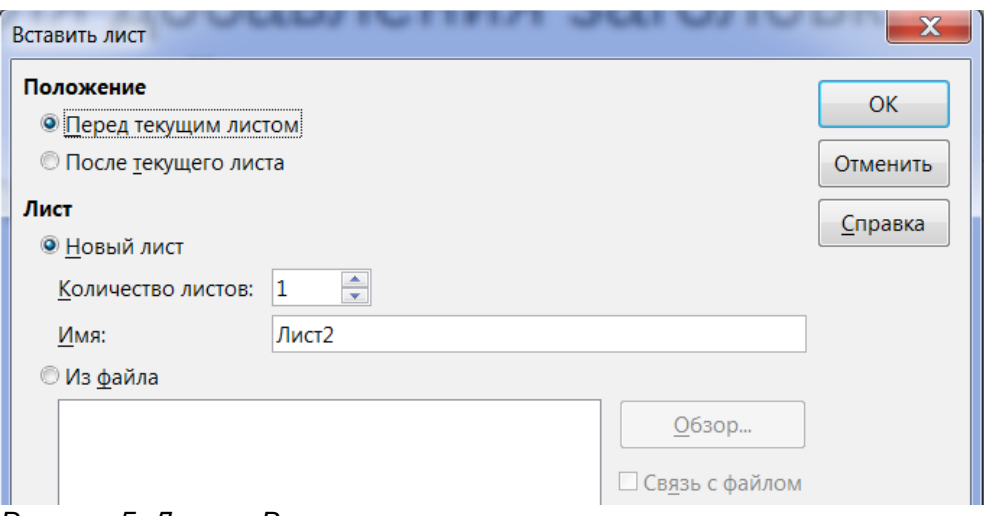

<span id="page-10-2"></span>*Рисунок 5: Диалог Вставить лист*

#### <span id="page-10-1"></span>*Переименование листа*

Если необходимо, можно переименовать лист в Вашей встроенной электронной таблице следующим образом:

- 1) Дважды щелкните по таблице, чтобы перейти в режим редактирования (рисунок [3\)](#page-7-3).
- 2) Щелкните в нижней части таблицы по ярлыку того листа, который требуется переименовать, чтобы его выбрать.
- 3) Щелкните правой кнопкой мыши по ярлыку листа и выберите пункт контекстного меню Переименовать лист или выберите пункт меню **Лист►Переименовать лист**.
- 4) После завершения редактирования встроенной электронной таблицы, щелкните по слайду за границей таблицы, чтобы выйти из режима редактирования и сохранить изменения.

#### <span id="page-10-0"></span>*Перемещение и копирование листов*

Если необходимо, можно перемещать или копировать листы в Вашей встроенной электронной таблице следующим образом:

- 1) Дважды щелкните по таблице, чтобы перейти в режим редактирования (рисунок [3\)](#page-7-3).
- 2) Щелкните правой кнопкой мыши по нужному ярлыку листа и выберите пункт контекстного меню Переместить/Скопировать лист, или выберите пункт меню **Лист►Переместить/скопировать лист,** чтобы открыть одноименный диалог (рисунок [6\)](#page-11-2).
- 3) Выберите действие (переместить или скопировать лист), расположение листа и новую позицию, а также новое имя листа из опций, доступных в диалоге.
- 4) Нажмите ОК, чтобы закрыть диалог и переместить или скопировать лист.
- 5) Также можно перетащить соответствующий ярлык листа на новое место в строке ярлыков под таблицей.
- 6) После завершения редактирования встроенной электронной таблицы, щелкните по слайду за границей таблицы, чтобы выйти из режима редактирования и сохранить изменения.

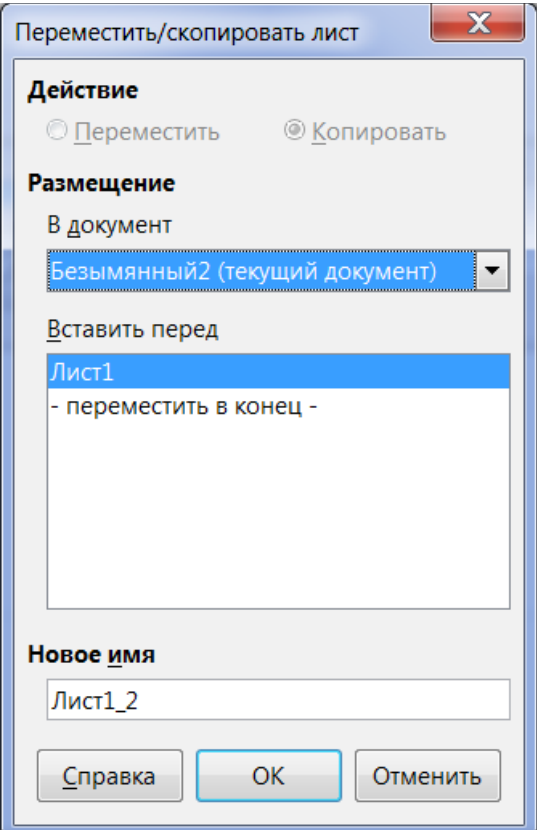

<span id="page-11-2"></span>*Рисунок 6: Диалог Переместить/скопировать лист*

## <span id="page-11-1"></span>*Удаление листов*

Если необходимо, можно удалять листы из встроенной электронной таблицы следующим образом:

- 1) Дважды щелкните по таблице, чтобы перейти в режим редактирования (рисунок [3\)](#page-7-3).
- 2) Щелкните мышью по нужному ярлыку листа под таблицей.
- 3) Щелкните правой кнопкой мыши по ярлыку и выберите пункт контекстного меню Удалить лист или выберите пункт меню **Лист►Удалить лист.**
- 4) В появившемся диалоге подтверждения нажмите кнопку Да.
- 5) После завершения редактирования встроенной электронной таблицы, щелкните по слайду за границей таблицы, чтобы выйти из режима редактирования и сохранить изменения.

## <span id="page-11-0"></span>*Навигация по ячейкам*

Для перемещения по электронной таблице, чтобы выбрать ячейку и сделать ее активной, Вы можете использовать один из следующих методов. По умолчанию, при открытии встроенной электронной таблицы в Impress, активна ячейка с адресом A1:

- Клавиши курсора на клавиатуре.
- Использование мыши для указания нужной ячейки.
- Клавиша *Enter* для перемещения на одну ячейку вниз и сочетание клавиш *Shift + Enter* для перемещения на одну ячейку вверх.
- Клавиша *Tab* для перемещения на одну ячейку вправо и сочетание клавиш *Shift + Tab* для перемещения на одну ячейку влево.

**Примечание** Для навигации по таблице доступны и другие сочетания клавиш. Более подробно о них можно узнать в Руководстве пользователя LibreOffice Calc.

#### <span id="page-12-1"></span>*Ввод данных*

Ввод данных возможен только в активную ячейку. Активную ячейку легко опознать по толстой и жирной рамке вокруг неё. Адрес ячейки (или координаты) для активной ячейки отображается в левой части панели Формул (рисунок [4\)](#page-7-2).

- 1) Выделите ячейку, чтобы сделать ее активной и начните вводить данные. Вводимые данные также отображаются в длинном текстовом поле на панели Формул, которое делает вводимые данные проще для чтения.
- 2) Используйте значки Мастер функций  $\overline{f}$ х, Сумма $\overline{\mathbb{Z}}$  и Функция  $=$ , чтобы ввести данные, формулу или функцию в ячейку. Если вводимые данные это не формула (например, текст или дата), значки Сумма и Функция изменяются на значки Отмена  $\mathbb{X}$  и Принять  $\mathbb{V}$
- 3) Чтобы подтвердить ввод данных в ячейку, выберите другу ячейку или нажмите на клавишу *Enter*, или нажмите на значок Принять.

#### <span id="page-12-0"></span>*Форматирование данных в ячейке*

Impress обычно определяет тип содержимого (текст, число, дата, время, и так далее) вводимого в ячейку и применяет форматирование по умолчанию для каждого типа данных. Однако, если Impress неправильно определит тип данных, которые Вы ввели в ячейку, то:

- 1) Выделите ячейку, затем щелкните правой кнопкой мыши по ней и выберите пункт контекстного меню Формат ячеек, или выберите пункт меню **Формат►Ячейки**, или используйте сочетание клавиш *Ctrl + 1 ,* чтобы открыть диалог Формат ячеек (рисунок [7\)](#page-13-2).
- 2) Нажмите на нужную вкладку, чтобы открыть соответствующие параметры на вкладке диалога для форматирования данных ячейки.
- 3) Нажмите кнопку ОК, чтобы закрыть диалог и сохранить изменения.

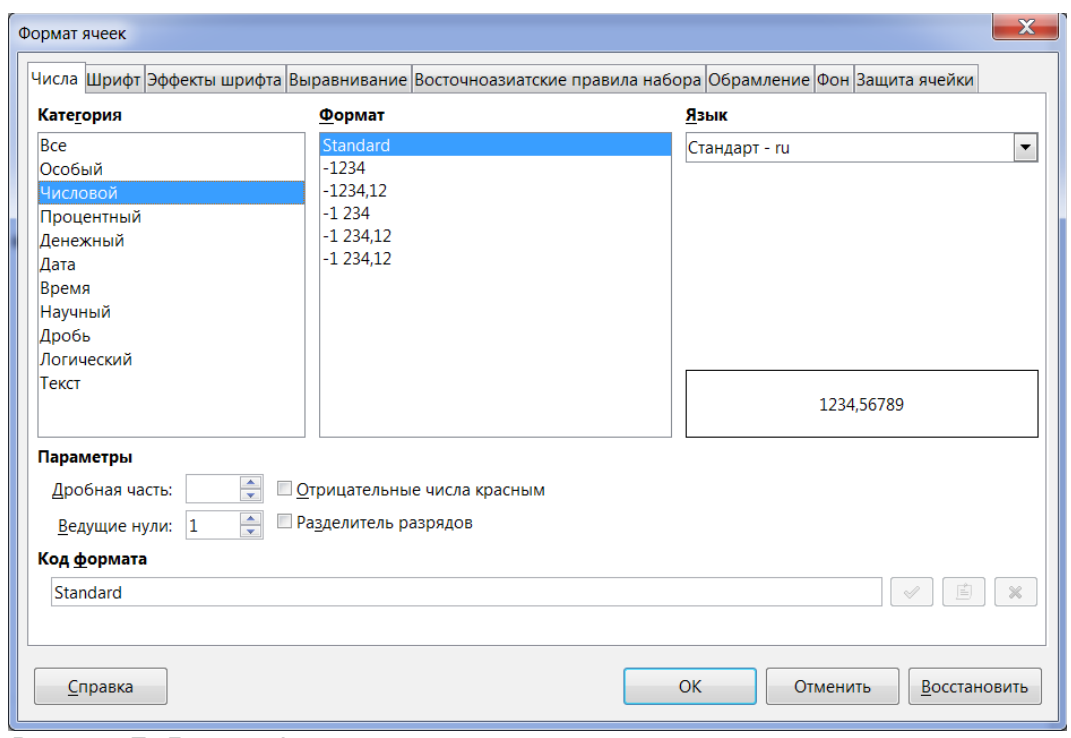

<span id="page-13-2"></span>*Рисунок 7: Диалог Формат ячеек*

**Совет** Иногда требуется использовать числа, как текст (например, номер телефона), и запретить Impress удалять лидирующие нули и выравнивание справа в ячейке. Чтобы указать Impress воспринимать числа, как текст, введите перед числом знак одинарной кавычки *'* (на клавиатурах с русской раскладкой располагается на клавише с буквой *Э* ).

## <span id="page-13-1"></span>**Форматирование электронных таблиц**

Для целей представления, может возникнуть необходимость изменить форматирование таблицы в соответствии со стилем, используемый в презентации.

При работе во встроенной электронной таблице, Вы можете получить доступ к любым стилям ячеек, созданным в Calc, и использовать их. Тем не менее, если вы собираетесь использовать стили, рекомендуется создавать специальные стили ячеек для встроенных таблиц, поскольку стили ячеек Calc могут быть неподходящим при работе в Impress.

#### <span id="page-13-0"></span>*Ручное форматирование*

Чтобы форматировать встроенную электронную таблицу вручную:

- 1) Выберите ячейку или диапазон ячеек. Обратитесь к [Главе 5, Краткого руководства](http://libreoffice.readthedocs.io/ru/latest/calc.html#id23)  [пользователя,](http://libreoffice.readthedocs.io/ru/latest/calc.html#id23) чтобы узнать о разных способах выделения ячеек.
	- a) Чтобы выделить весь лист, щелкните по пустому пространству в левом верхнем углу таблицы, между номерами строк и буквами столбцов, или используйте сочетание клавиш *Ctrl + A* .
	- b) Чтобы выделить столбец, щелкните по букве столбца в верхней части листа.
	- c) Чтобы выделить строку, щелкните по номеру строки в левой части листа.
- 2) Щелкните правой кнопкой мыши по ячейке и выберите пункт контекстного меню Формат ячеек, или выберите пункт меню **Формат►Ячейки**, или используйте сочетание клавиш *Ctrl + 1* , чтобы открыть диалог Формат ячеек (рисунок [7\)](#page-13-2).
- 3) Используйте вкладки диалога для форматирования встроенной электронной таблицы, так, чтобы она соответствовала стилю презентации.
- 4) Нажмите кнопку ОК, чтобы закрыть диалог и сохранить изменения.
- 5) При необходимости отрегулируйте ширину столбца, наведите курсор мыши на линию, разделяющую два столбца в строке заголовка, до изменения курсора мыши на двунаправленную стрелку; затем нажмите левую кнопку мыши и перетащите разделительную черту в новое положение.
- 6) При необходимости отрегулируйте высоту строки, наведите курсор мыши на линию, разделяющую две строки в номерах строк, пока курсор мыши не изменится на двунаправленную стрелку; затем нажмите левую кнопку мыши и перетащите разделительную черту в новое положение.
- 7) Когда Вы будете удовлетворены изменениями форматирования, щелкните за пределами области электронной таблицы, чтобы сохранить изменения и выйти из режима редактирования.

#### <span id="page-14-3"></span>*Использование стилей форматирования*

При использовании стилей во встроенной электронной таблице, когда таблица находится в режиме редактирования, Impress отображает доступные стили в диалоговом окне Стили и форматирование.

Если нужный стиль в диалоге отсутствует, его нужно создать. О том, как это сделать можно узнать из Главы 6, Руководства пользователя Writer или этого [Руководства по стилям.](https://wiki.documentfoundation.org/images/a/ad/Style_Guide_RU.pdf) Стили, используемые во встроенной электронной таблицы аналогичны стилям абзаца, используемым в LibreOffice Writer.

Чтобы использовать стили в Вашей встроенной электронной таблице:

- 1) Выберите пункт меню **Формат►Стили►Стили** или нажмите клавишу *F11 ,* чтобы открыть раздел боковой панели Стили и форматирование.
- 2) Выберите данные в ячейке и двойным щелчком по имени стиля в разделе Стили и форматирование примените этот стиль.

#### <span id="page-14-2"></span>*Вставка строк, столбцов или ячеек*

Чтобы вставить строки, столбцы или ячейки во встроенную таблицу:

- 1) Выделите нужное количество строк, столбцов или ячеек в таблице.
- 2) Выберите пункт меню **Лист►Вставить ячейки** или **Лист►Вставить строки**, или **Лист►Вставить столбцы** соответственно, либо щелкните правой кнопкой мыши по выделенному диапазону и выберите пункт контекстного меню Вставить.
- 3) Выберите вариант вставки из открывшегося диалога Вставка ячеек и нажмите кнопку ОК.

#### <span id="page-14-1"></span>*Удаление строк, столбов или ячеек*

Чтобы удалить строки, столбы или ячейки в таблице:

- 1) Выделите строки, столбцы или ячейки в таблице.
- 2) Выберите пункт меню **Лист►Удалить ячейки** или **Лист►Удалить строки**, или **Лист►Удалить столбцы** соответственно, либо щелкните правой кнопкой мыши по выделенному диапазону и выберите пункт контекстного меню Удалить.

## <span id="page-14-0"></span>*Объединение ячеек*

Чтобы объединить несколько ячеек в одну ячейку:

1) Выделите несколько ячеек.

- 2) Выберите пункт меню **Формат►Объединить ячейки►Объединить ячейки**.
- 3) Также можно щелкнуть правой кнопкой мыши по выделению и выбрать пункт контекстного меню Объединить ячейки.

## <span id="page-15-2"></span>*Разделение ячеек*

Чтобы разделить объединенные ячейки на отдельные ячейки:

- 1) Выделите объединенную ячейку.
- 2) Выберите пункт меню **Формат►Объединить ячейки►Разбить ячейки** или щелкните правой кнопкой мыши и выберите пункт контекстного меню Разбить ячейки.

## <span id="page-15-1"></span>**Диаграммы**

Диаграмма – это графическое представление информации, которая содержится в электронной таблице. Подробно о диаграммах рассказано в Главе 3 Руководства пользователя Calc «Создание диаграмм и графиков».

## <span id="page-15-0"></span>**Вставка диаграмм**

Вы можете вставить диаграмму в Вашу презентацию, как OLE-объект или использовать инструменты в Impress. Обратитесь к разделу [«OLE-объекты»](#page-5-1) на странице [6](#page-5-1) для получения информации о вставке диаграммы, как OLE-объекта.

Чтобы вставить диаграмму, используя инструменты Impress:

1) Выберите пункт меню Слайд Создать слайд, чтобы добавить новый слайд к Вашей презентации.

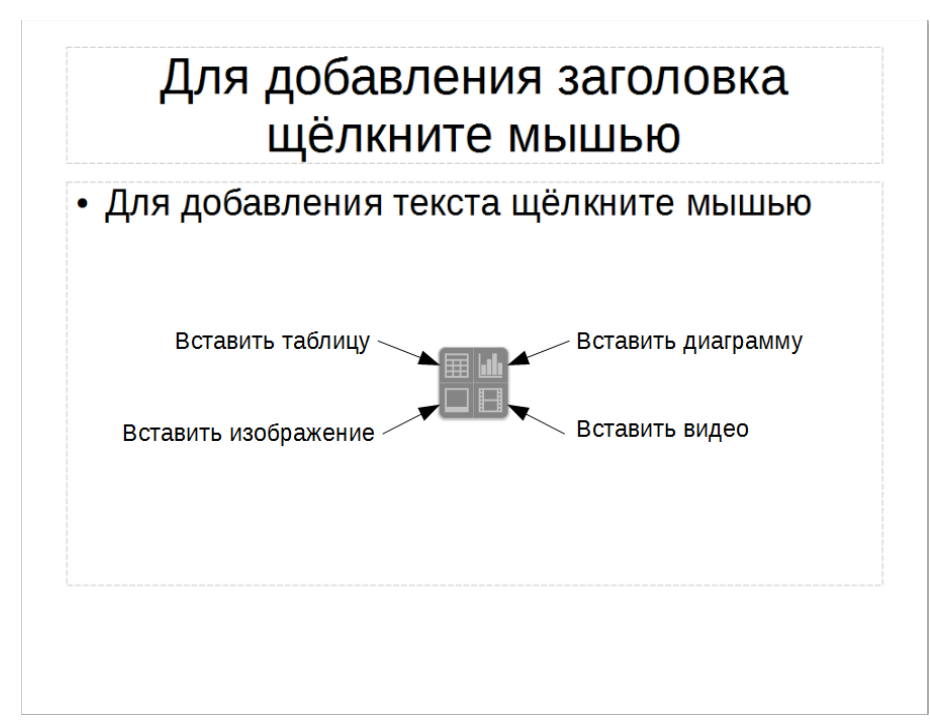

<span id="page-15-3"></span>*Рисунок 8: Вставка объекта в слайд*

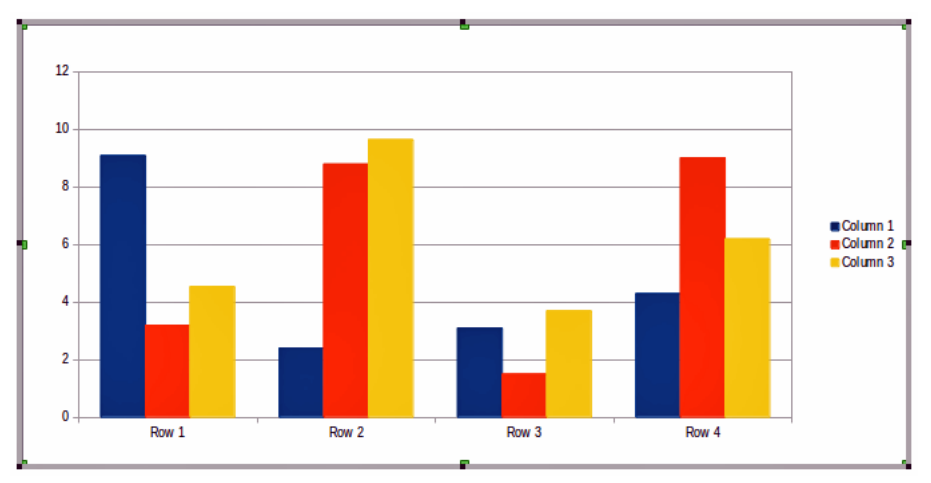

<span id="page-16-2"></span>*Рисунок 9: Диаграмма с примером данных*

2) Нажмите на значок Вставить диаграмму в новом слайде (рисунок [8\)](#page-15-3), или используйте пункт меню **Вставка►Диаграмма**, или нажмите на значок Диаграмма на Стандартной панели инструментов и пример диаграммы вставится в слайд с примером данных (рисунок [9\)](#page-16-2).

## <span id="page-16-0"></span>**Выбор типа диаграммы**

Выши данные могут быть представлены используя разнообразные диаграммы. Impress содержит несколько типов диаграмм, которые помогут Вам донести Ваше сообщение до Вашей аудитории.

1) Убедитесь, что диаграмма в режиме редактирования. Дважды щелкните по ней, чтобы сменились панели инструментов, если это не так.

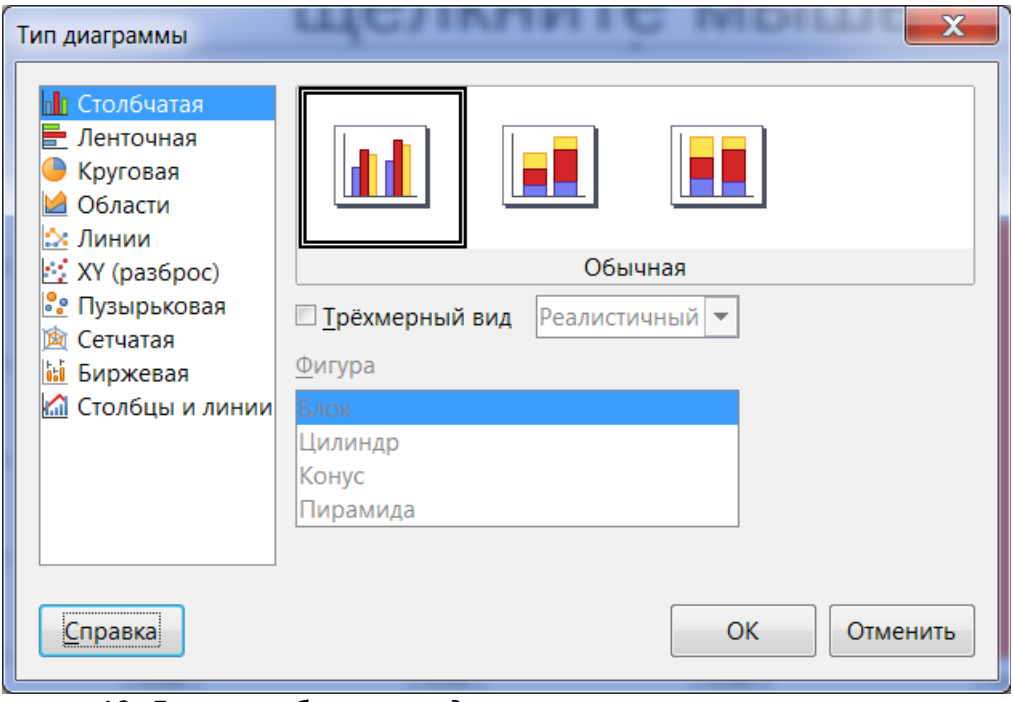

<span id="page-16-1"></span>*Рисунок 10: Диалог выбора типа диаграммы*

2) Нажмите на значок Тип диаграммы на панели инструментов Форматирование или выберите пункт меню **Формат►Тип диаграммы**, щелкните правой кнопкой мыши по диаграмме и выберите пункт контекстного меню Тип диаграммы, чтобы открыть одноименный диалог (рисунок [10\)](#page-16-1).

- 3) При изменении выбора в левой части диалога, пример диаграммы будет показан в правой части диалога. Если Вы сдвинете диалог Тип диаграммы в сторону, то увидите изменения прямо на Вашей диаграмме в слайде.
- 4) Когда Вы изменяете тип диаграммы в списке слева, справа становятся доступными некоторые опции. Например, некоторые типы диаграмм имеют, как 3D, так и 2D варианты. При выборе 3D-графики доступны различные варианты форм для столбцов или стержней.
- 5) Выберите характеристики диаграммы и нажмите кнопку ОК. Диалог закроется и Вы вернетесь в окно редактирования.
- 6) Продолжите форматировать диаграмму, добавлять данные или щелкните мышью за границей диаграммы на слайде, чтобы вернуться в нормальный вид слайда

## <span id="page-17-0"></span>**Типы диаграмм**

Ниже приводится краткая информация о доступных типах диаграмм, которая поможет Вам выбрать подходящий тип для Ваших данных. Столбчатая, ленточная, круговая и области доступны в виде 2D или 3D типов. Для получения дополнительной информации о графиках смотрите Руководство по Calc, Глава 3 «Создание диаграмм и графиков».

#### **Столбчатая диаграмма**

Столбчатые диаграммы отображают данные, которые показывают тенденции с течением времени. Этот тип диаграммы используется по умолчанию при вставке диаграммы в слайд. Рекомендуется использовать столбчатые диаграммы, если есть относительно небольшое число точек данных. Если у Вас есть большой временной ряд в Ваших данных, рекомендуется использовать диаграмму типа Линии.

#### **Ленточная диаграмма**

Ленточные диаграммы дают хороший визуальный эффект для сравнения данных, в которых время не имеет значения, например, можно сравнивать популярность продуктов на рынке.

#### **Круговая диаграмма**

Круговые диаграммы дают сравнение пропорций, например, показывая, какую долю рынка занимает каждый вид товара. Лучше всего такая диаграмма подходит для небольшого количества значений, например, шесть или менее. При использовании большего количества значений, визуальный эффект от использования круговой диаграммы начинает исчезать.

## **Диаграмма Области**

Диаграммы с областями являются версиями диаграмм типа Линии или Столбчатых. Они полезны, когда Вы хотите подчеркнуть объем изменений. Диаграммы с областями имеют больший визуальный эффект, чем линейный график, но для визуального воздействия имеет значение тип данных, которые вы используете.

#### **Диаграмма Линии**

Линейные графики это временные ряды с прогрессией. Идеально подходят для необработанных данных и полезны для графиков с указанием тенденции или изменения с течением времени, когда Вы хотите подчеркнуть преемственность. На графиках ось Х идеально подходит для представления данных времени. 3D линии только запутают зрителя, так что просто используйте более толстые линии для лучшего эффект.

#### **Диаграмма Разброс или XY**

Точечные диаграммы отлично подходят для визуализации данных, которые Вы не успели проанализировать и для данных, где у Вас есть постоянное значение для сравнения:

например, данные о погоде, реакциях при различных уровнях кислотности, условиях на высоте, или какие-либо данные, которым соответствуют два числовых ряда. По оси Х, как правило, располагают независимую переменную или управляющий параметр (часто - это время).

#### Пузырьковая диаграмма

Пузырьковые диаграммы используются для представления трех переменных. Две переменные определяют положение центра пузырька на декартовом графике, в то время как третья переменная указывает радиус пузырька.

#### Сетчатая диаграмма

Сетчатые диаграммы подобны полярным или радарным графикам и полезны для сравнения данных не во временных рядах, а показывают различные обстоятельства, такие, как переменные в научном эксперименте. Полюсами чистой диаграммы являются Ү-оси других графиков. Как правило, лучше использовать от трех до восьми осей; при большем количестве этот тип диаграммы становится запутанным.

#### Биржевая диаграмма

Биржевые диаграммы - это столбчатый график, специально используемый для слежения за курсом акций. Вы можете выбрать традиционные линии, диаграммы типа «японская свеча». Данные, необходимые для этих графиков обычно серия из цены открытия, цены закрытия, а также высоких и низких цен. Ось Х представляет собой временной ряд.

#### Диаграмма Столбцы и линии

Диаграмма Столбцы и линии представляет собой комбинацию двух других типов диаграмм. Это полезно для объединения двух различных, но связанных рядов данных, например, продажи в течение долгого времени (столбец) и тенденция нормы прибыли (линия).

## <span id="page-18-0"></span>Ввод данных диаграммы

- 1) Убедитесь, что диаграмма в режиме редактирования и что Вы уже выбрали подходящий тип диаграммы.
- 2) Нажмите на значок Таблица данных, или выберите пункт меню Вид > Таблица данных, или щелкните правой кнопкой мыши на диаграмме и выберите пункт контекстного меню Таблица данных, чтобы открыть одноименный диалог (рисунок 11).
- 3) Введите или вставьте информацию в ячейки в определенных строках и столбцах, чтобы внести данные. Вы можете также использовать значки в верхнем левом углу диалога Таблица данных, чтобы вставлять, удалять и перемещать данные.

| Таблица данных                                                    |           |                    |                    |                    |  |  |  |  |  |  |  |
|-------------------------------------------------------------------|-----------|--------------------|--------------------|--------------------|--|--|--|--|--|--|--|
| <b>PR</b><br>₩<br>$\Rightarrow$ $\frac{1}{3}$<br>侓<br><b>HELL</b> |           |                    |                    |                    |  |  |  |  |  |  |  |
|                                                                   |           | la la<br>Столбец 1 | la la<br>Столбец 2 | la la<br>Столбец 3 |  |  |  |  |  |  |  |
|                                                                   | Категории | Значения Ү         | Значения Ү         | Значения Ү         |  |  |  |  |  |  |  |
|                                                                   | Строка 1  | 9,1                | 3,2                | 4,54               |  |  |  |  |  |  |  |
| $\mathcal{P}$                                                     | Строка 2  | 2,4                | 8,8                | 9,65               |  |  |  |  |  |  |  |
| 3                                                                 | Строка 3  | 3,1                | 1,5                | 3,7                |  |  |  |  |  |  |  |
|                                                                   |           |                    | 9,02               | 6,2                |  |  |  |  |  |  |  |
| 4                                                                 | Строка 4  | 4,3                |                    |                    |  |  |  |  |  |  |  |

<span id="page-18-1"></span>Рисунок 11: Диалог Таблица данных

## <span id="page-19-3"></span>**Добавление или удаление элементов диаграммы**

Образец диаграммы, вставленный в слайд, включает в себя только два элемента: область построения диаграммы и легенду диаграммы. Вы можете добавлять или удалять элементы в диаграмме следующим образом:

- 1) Убедитесь, что диаграмма в режиме редактирования.
- 2) Выберите пункт Вставка и выберите из меню элемент, который хотите добавить на диаграмму, или щелкните правой кнопкой мыши на диаграмме или элементе диаграммы и выберите элемент, который хотите добавить из контекстного меню. Выбор элемента откроет диалог, где Вы сможете задать опции для элемента.

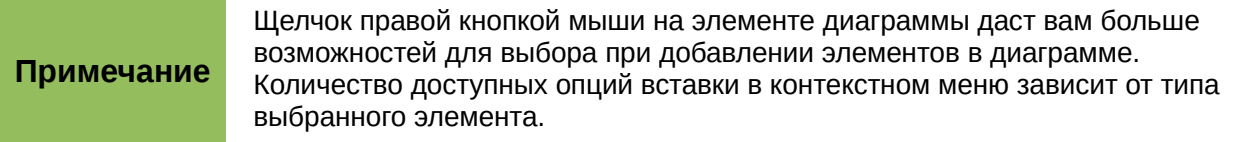

- 3) Для удаления элемента из диаграммы щелкните по нему правой кнопкой мыши и выберите пункт Удалить из контекстного меню.
- 4) Выделите элемент диаграммы и нажмите клавишу *Delete* или *←* (Backspace), чтобы удалить элемент.

## <span id="page-19-2"></span>**Форматирование диаграммы**

Чтобы изменить формат выделенной диаграммы:

- 1) 1) Убедитесь, что диаграмма в режиме редактирования.
- 2) Выберите пункт меню Формат и выберите в меню элемент, который необходимо форматировать или щелкните правой кнопкой мыши по элементу диаграммы и выберите соответствующий элементу пункт Формат из контекстного меню. Выбор пункта откроет диалог, где Вы сможете определить параметры элемента.

Доступные параметры форматирования отличаются в зависимости от того, выбрана ли вся диаграмма или только какой-то элемент диаграммы. Для получения дополнительной информации о форматировании диаграмм обратитесь к Руководству пользователя Calc, Глава 3 «Создание диаграмм и графиков».

## <span id="page-19-1"></span>**Изменение размера и перемещение диаграмм**

Вы можете изменять размер или перемещать диаграмму интерактивно (перетаскивая мышью) или, используя диалог Положение и размер. Также можно использовать комбинацию из обоих методов.

#### <span id="page-19-0"></span>*Изменение размера*

Чтобы интерактивно изменить размер диаграммы:

- 1) Щелкните мышью по диаграмме один раз, чтобы появились маркеры выделения на границе диаграммы.
- 2) Чтобы изменить размер диаграммы по вертикали, перетаскивайте верхний и нижний маркеры.
- 3) Чтобы изменить ширину диаграммы, перетаскивайте маркеры на правой и левой границе диаграммы.
- 4) Чтобы изменять ширину и высоту диаграммы одновременно, перетаскивайте угловые маркеры. Чтобы сохранить соотношение сторон при одновременном изменении высоты и ширины, удерживайте нажатой клавишу *Shift* при перетаскивании маркера.

## <span id="page-20-2"></span>*Перемещение*

Чтобы переместить диаграмму интерактивно:

- 1) Щелкните мышью по диаграмме один раз, чтобы появились маркеры выделения на границе диаграммы.
- 2) Поместите курсор в любое место диаграммы кроме маркеров выделения.
- 3) Когда курсор изменит форму, нажмите левую клавишу мыши и перетаскивайте диаграмму в новое место.
- 4) Отпустите клавишу мыши при достижении диаграммой нужного положения.

#### <span id="page-20-1"></span>*Диалог Положение и размер*

Чтобы изменять размер или перемещать диаграмму, используя диалог Положение и размер:

- 1) Щелкните мышью по диаграмме один раз, чтобы появились маркеры выделения на границе диаграммы.
- 2) Выберите пункт меню **Формат►Объект и фигура►Положение и размер** или щелкните правой кнопкой мыши по диаграмме и выберите пункт Положение и размер из контекстного меню, или нажмите клавишу *F4* на клавиатуре, чтобы открыть диалог Положение и размер (рисунок [12\)](#page-20-3). Более подробно этот диалог рассматривался в Главе 6 «Форматирование графических объектов».

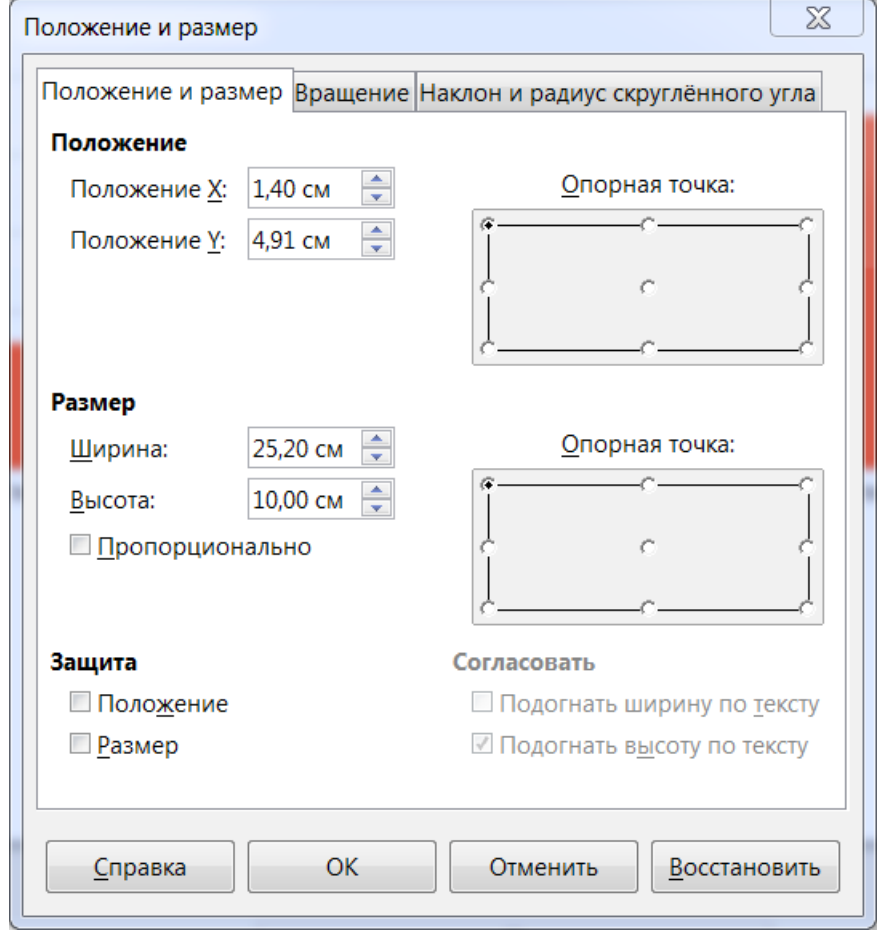

<span id="page-20-3"></span>*Рисунок 12: Диалог Положение и размер*

## <span id="page-20-0"></span>**Элементы диаграммы**

Вы можете перемещать или изменять отдельные элементы диаграммы независимо от других элементов диаграммы. Например, Вы можете переместить легенду диаграммы в иное место. Круговые диаграммы позволяют разделить себя на отдельные клинья, которые можно перемещать.

- 1) Дважды щелкните мышью по диаграмме, чтобы перейти в режим редактирования.
- 2) Щелкните по любому элементу, чтобы выделить его. Станут доступны маркеры выделения элемента.
- 3) Поместите курсор мыши над выделенным элементом и, когда курсор изменит форму, нажмите левую кнопку мыши и перетащите элемент.
- 4) Отпустите кнопку мыши после достижения элементом новой позиции на диаграмме.

#### Если у Вас 3D диаграмма, то появятся круглые маркеры выделения. Они управляют трехмерным углом диаграммы. Вы не сможете изменить размер или переместить диаграмму, если показываются круглые маркеры выделения. Нажмите клавишу *Shift* и щелкните мышью, чтобы вернуться к квадратным маркерам выделения. Теперь Вы можете изменять размер и положение 3D диаграммы.

## <span id="page-21-0"></span>**Изменение фона всей диаграммы**

**Примечание**

Область диаграммы – это область, включающая в себя диаграмму и заголовок с легендой.

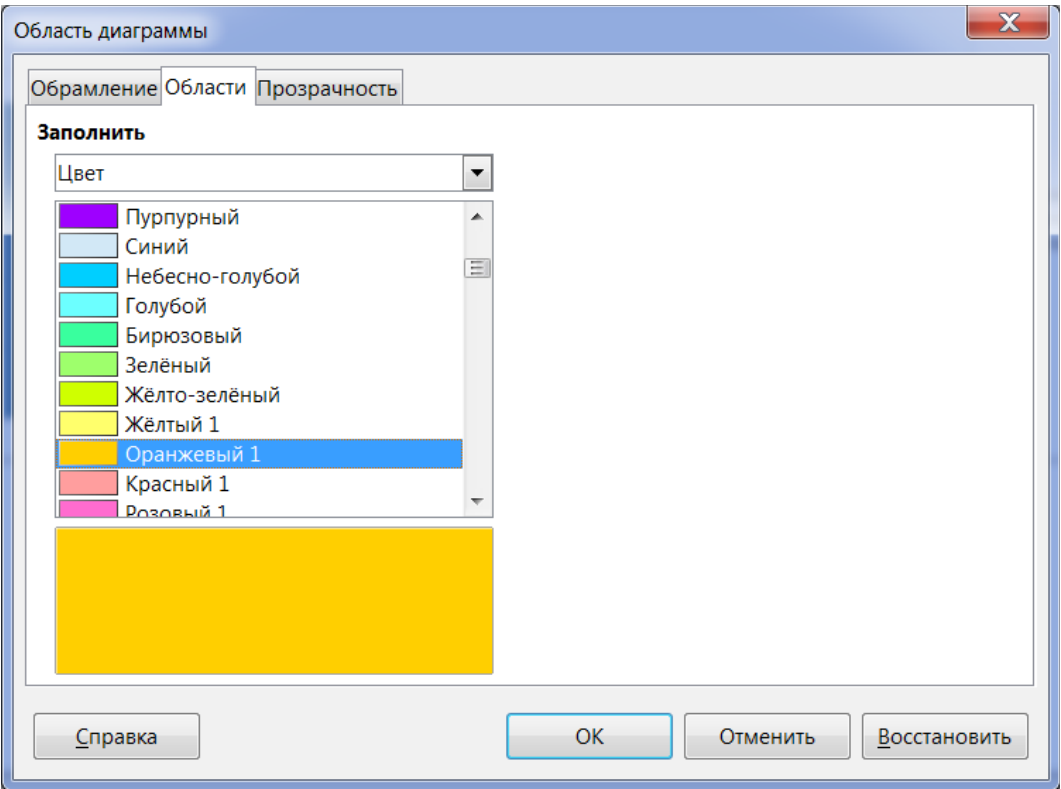

<span id="page-21-1"></span>*Рисунок 13: Диалог Область диаграммы*

- 1) Дважды щелкните мышью по диаграмме, чтобы перейти в режим редактирования.
- 2) Выберите пункт меню **Формат►Формат выделения**, или щелкните правой кнопкой мыши по области диаграммы и выберите пункт контекстного меню Формат области диаграммы, или дважды щелкните в области диаграммы, чтобы открыть одноименный диалог (рисунок [13\)](#page-21-1).
- 3) Выберите вкладку Области.
- 4) Выберите из выпадающего списка Заполнить необходимый тип фона. Доступные параметры будут изменяться в зависимости от выбранного типа заливки.
- 5) Нажмите кнопку ОК, чтобы закрыть диалог и сохранить изменения.

## <span id="page-22-0"></span>**Изменение фона области построения диаграммы**

Область построения диаграммы – это область непосредственно содержащая саму диаграмму или график.

- 1) Дважды щелкните мышью по диаграмме, чтобы перейти в режим редактирования.
- 2) Выберите пункт меню **Формат►Область построения диаграммы**, или щелкните правой кнопкой мыши по области построения диаграммы и выберите пункт контекстного меню Формат области построения, или дважды щелкните по области построения диаграммы, чтобы открыть одноименный диалог.
- 3) Выберите вкладку Области. Настройки, доступные в этом диалоге полностью аналогичны настройкам, описанным в разделе [«Изменение фона всей диаграммы»](#page-21-0) выше.
- 4) Нажмите кнопку ОК, чтобы закрыть диалог и сохранить изменения.

# <span id="page-22-2"></span>**Видео и аудио**

## <span id="page-22-1"></span>**Использование медиа файлов**

Чтобы вставить медиа файл в Вашу презентацию:

- 1) Нажмите на значок Вставить видео или звук на слайде (рисунок [8\)](#page-15-3) или выберите пункт меню **Вставка►Видео и звук**, чтобы открыть диалог (рисунок [14\)](#page-22-3).
- 2) Выберите медиа файл для вставки и нажмите кнопку Открыть.

<span id="page-22-3"></span>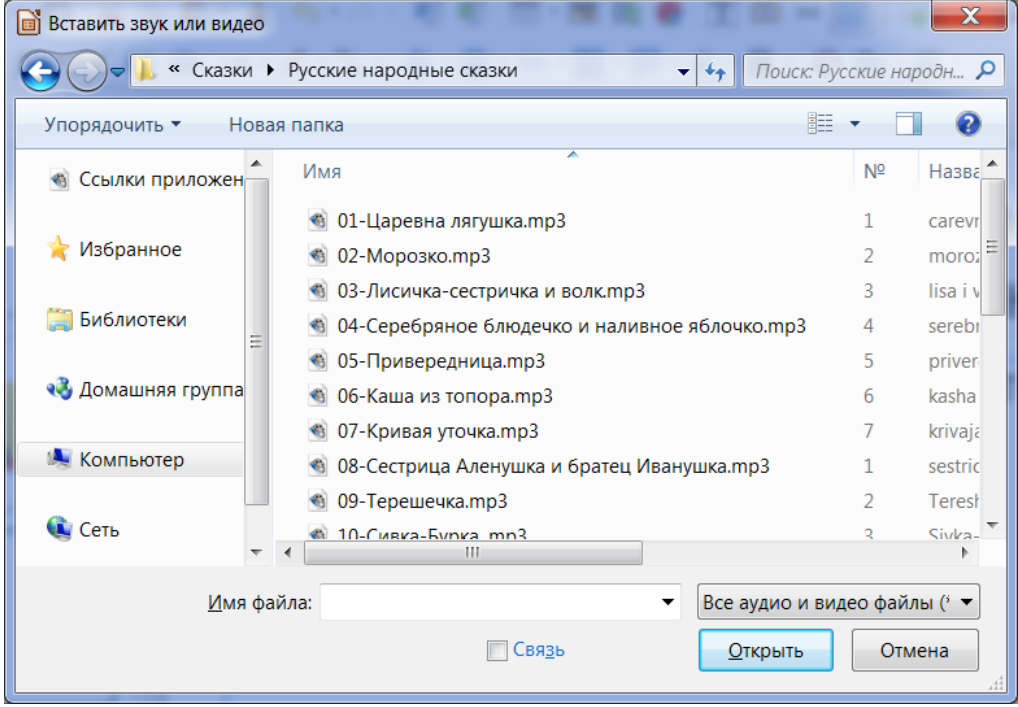

*Рисунок 14: Диалог Вставить звук или видео*

## <span id="page-23-3"></span>**Использование Галереи**

Чтобы вставить медиа клипы из Галереи:

- 1) Если Галерея не открыта, то выберите пункт меню **Вид►Галерея**. Галерея отобразится в Боковой панели.
- 2) Найдите тему, содержащую медиа файлы (например, Звуки).
- 3) Перетащите видео или звук из Галереи на слайд.

## <span id="page-23-2"></span>**Воспроизведение медиа**

Панель инструментов Мультимедиа (рисунок [15\)](#page-23-4) автоматически появляется в нижней части экрана, если выбран файл мультимедиа. Панель можно переместить в любое удобное Вам место. Если панель не отображается при выборе медиа файла, то выберите пункт меню **Вид►Панели инструментов►Мультимедиа**.

| льтимедиа                 |                                     |  |
|---------------------------|-------------------------------------|--|
| 閧<br>Œ<br>T<br>$\sqrt{2}$ | 00:02:25<br>40<br>1111156<br>$\sim$ |  |

<span id="page-23-4"></span>*Рисунок 15: Панель Мультимедиа*

Панель инструментов Мультимедиа содержит следующие инструменты (слева направо):

- **Видео и звук** открывает диалог Вставить звук или видео.
- **Воспроизвести, Пауза, Стоп**  элементы управления воспроизведением.
- **Повторить** если активна, медиа будет продолжать повторно проигрываться, пока этот инструмент не будет отключен.
- **Ползунок воспроизведения** позволяет задать позицию для начала воспроизведения медиа файла.
- **Таймер** отображает текущую позицию медиа клипа и длину медиа файла.
- **Тишина** если активно, звук будет отключен.
- **Ползунок громкости** задает значение громкости медиа файла.
- **Выпадающий список Просмотр** доступен только для видео и позволяет масштабировать видео клип.

## <span id="page-23-1"></span>**Медиаплеер**

В Impress также есть медиаплеер, так что Вы можете просматривать любые медиа-файлы, которые могут быть вставлены в презентацию. Чтобы открыть его, выберите пункт меню Сервис► Медиаплеер. Его инструменты будут такими же, как и на панели инструментов Мультимедиа (рисунок [15\)](#page-23-4).

## <span id="page-23-0"></span>**Формулы**

Выберите пункт меню **Вставка►Объект►Формула**, чтобы создать формулу (объект Math) на слайде. Формула также может быть вставлена, как OLE-объект, как это было описано в разделе [«OLE-объекты»](#page-5-1) на странице [6.](#page-5-1)

При редактировании формулы, становится доступным меню Math, позволяющее создавать и редактировать формулы.

При создании формул, следует позаботиться о размерах используемых шрифтов, чтобы убедиться, что они близки по размерам к размеру шрифта, используемого в презентации. Чтобы изменить атрибуты шрифта для объекта Math, в режиме редактирования формулы выберите пункт меню **Формат►Кегль**. Чтобы изменить тип шрифта, выберите пункт меню **Формат►Шрифты**.

Более подробно информация о создании и редактировании формул изложена в [Кратком](http://libreoffice.readthedocs.io/ru/latest/math.html)  [руководстве пользователя LibreOffice](http://libreoffice.readthedocs.io/ru/latest/math.html) и в [Руководстве пользователя LibreOffice Math.](https://wiki.documentfoundation.org/images/a/aa/MathGuide-5.0-RU-Final.pdf)

#### **Примечание**

В отличие от формул в Writer, формула в Impress рассматривается как объект и не будет автоматически выравниваться с остальными объектами на слайде. Формулу можно перемещать, как и любой другой объект, но нельзя изменить её размер. Размер формулы в данном случае определяется размером и типом шрифта формулы.

# <span id="page-24-0"></span>**Рисунки, текстовые файлы, HTML файлы и иные объекты**

Вы можете вставить в презентацию рисунки, текстовые файлы, HTML файлы и иные объекты, но только если эти объекты поддерживаются для вставки в Impress.

Выберите пункт меню **Вставка►Файл**, чтобы открыть диалог Выбор файла. Для выбора будут доступны только совместимые с Impress типы файлов.

рисунки, текстовые файлы, HTML файлы и иные объекты могут также быть вставлены, как OLE-объекты, как это было описано в разделе [«OLE-объекты»](#page-5-1) на странице [6.](#page-5-1)

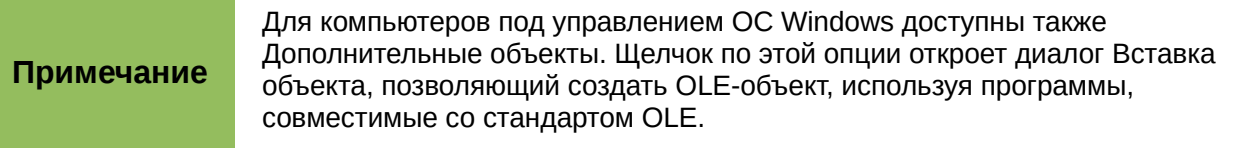